# **ESET Tech Center**

[Knowledgebase](https://techcenter.eset.nl/en-US/kb) > [ESET Endpoint Encryption](https://techcenter.eset.nl/en-US/kb/eset-endpoint-encryption) > [How do I activate a new client \(Enterprise](https://techcenter.eset.nl/en-US/kb/articles/how-do-i-activate-a-new-client-enterprise-server-v2-4-5-or-earlier) [Server v2.4.5 or earlier\)?](https://techcenter.eset.nl/en-US/kb/articles/how-do-i-activate-a-new-client-enterprise-server-v2-4-5-or-earlier)

# How do I activate a new client (Enterprise Server v2.4.5 or earlier)?

Anish | ESET Nederland - 2018-01-26 - [Comments \(0\)](#page--1-0) - [ESET Endpoint Encryption](https://techcenter.eset.nl/en-US/kb/eset-endpoint-encryption)

This article applies to systems being managed by an Enterprise Server v2.4.5 or earlier.

You will need to have previously installed DESlock+ on the client workstation. The client workstation will be in a state where it is asking for an activation code.

## $\pmb{\times}$

Login to your Enterprise Server.

Select the user in the users list and click the **Details** button. (Note: if the user does not yet exist use the **Add** button to add them).

## $\pmb{\times}$

Select the **Activation Code** tab, then click the **New** button.

#### $\pmb{\times}$

Click the **OK** button to the confirmation you wish to generate a code. Optionally if you have configured **SMTP** for the server set the check box to also email the user the code.

# $\pmb{\times}$

Select the licence to use for this user then click **Continue**.

# $\pmb{\times}$

The Activation Code will be displayed, you will need a copy of this to use on the client machine. Once you have a copy of the code click the **Close** button. This new code and other as yet unused Activation Codes will be displayed in the list of Activation Codes along with their availability status on the DESlock+ Cloud

#### $\pmb{\times}$

On the client machine enter the activation code from the server by typing or copying and pasting then click **OK**.

 $\pmb{\times}$ 

The user will be prompted to specify and confirm a **password** for their Key-File.

If password policy is enabled the coloured progress bar will fill as the password is entered. The bar will need to be completely filled green to proceed.

Once this is done click the **OK** button.

# $\pmb{\times}$

Click the **Proxy Sync** button on the Enterprise Server.

You will see the users state change to **User is active**, their icon colour change to **green** and the workstation activated appear in their **Workstations** list.

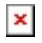